## **Comment consulter la liste des documents réservés par sa médiathèque**

A partir du portail MDO, cliquer sur « **Se connecter** ». Dans la fenêtre qui s'ouvre, saisir dans la partie droite ses identifiants (adresse mail et mot de passe) puis cliquer sur **Connexion**.

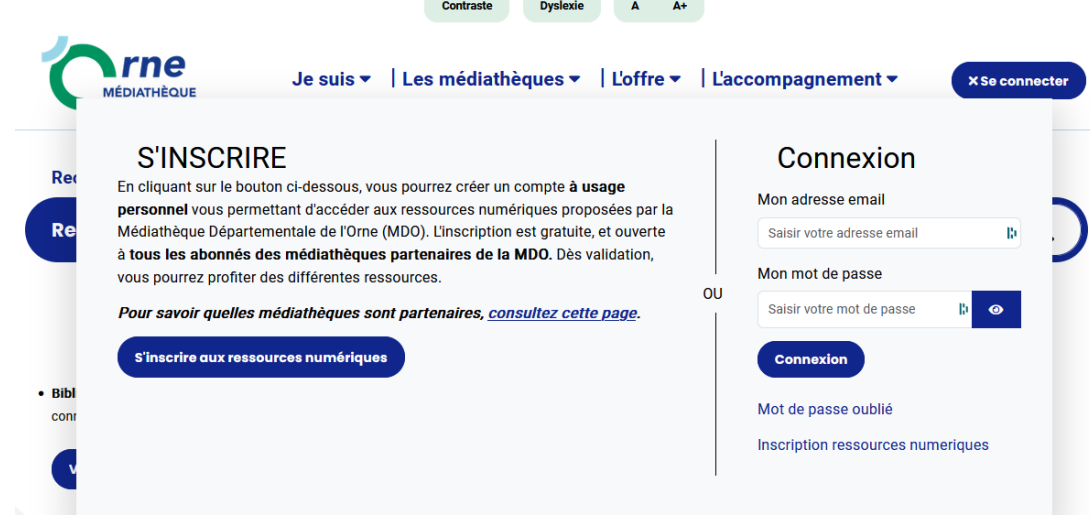

Une fois identifiés, le bouton « Se connecter » change et devient une silhouette (bouton de profil)

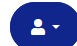

En cliquant dessus, une fenêtre s'ouvre

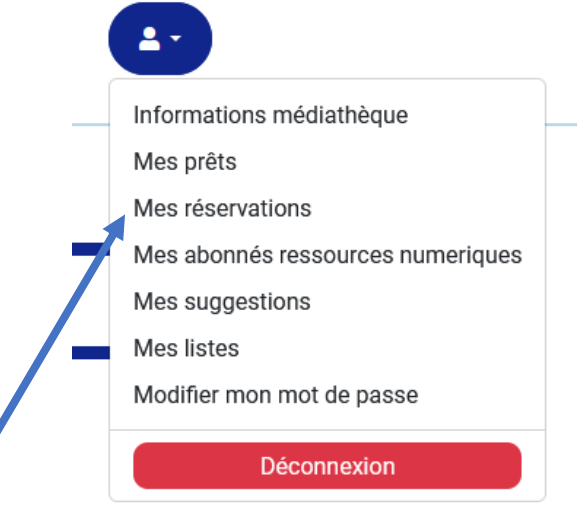

Cliquer sur « Mes réservations », on arrive sur la liste des documents qui ont été réservés par la médiathèque.

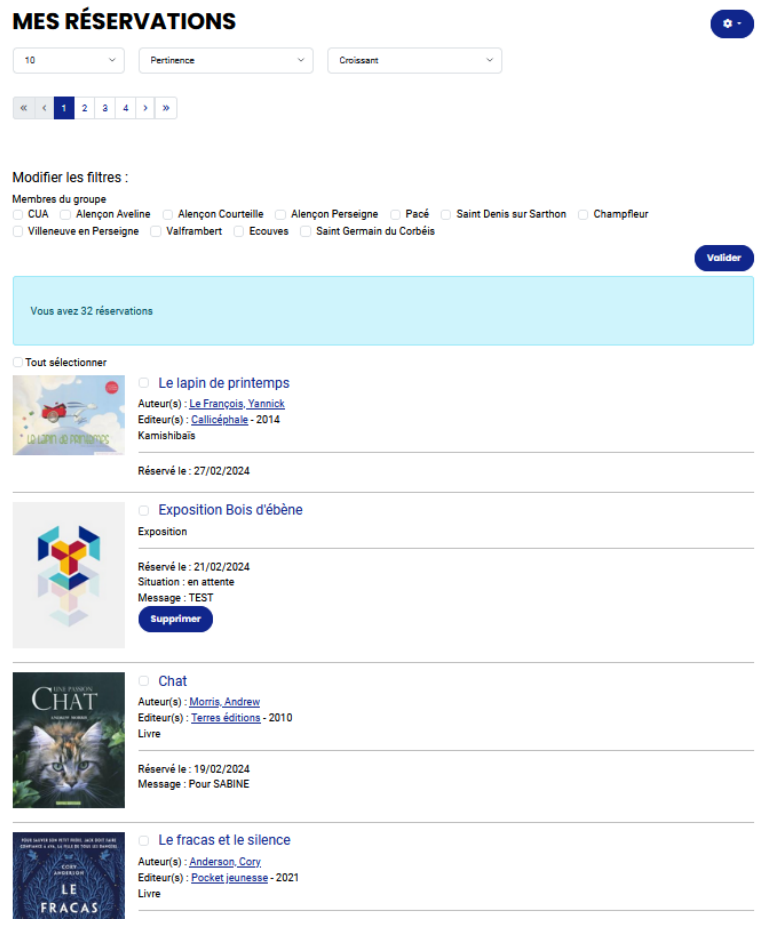

Vous pouvez trier la liste selon différents critères, en cliquant sur Pertinence

Pour avoir en premier les documents que vous allez recevoir prochainement : Dans la liste déroulante « Pertinence », choisissez « Situation », les documents affectés qui n'ont pas le bouton Supprimer apparaîtront en premier.

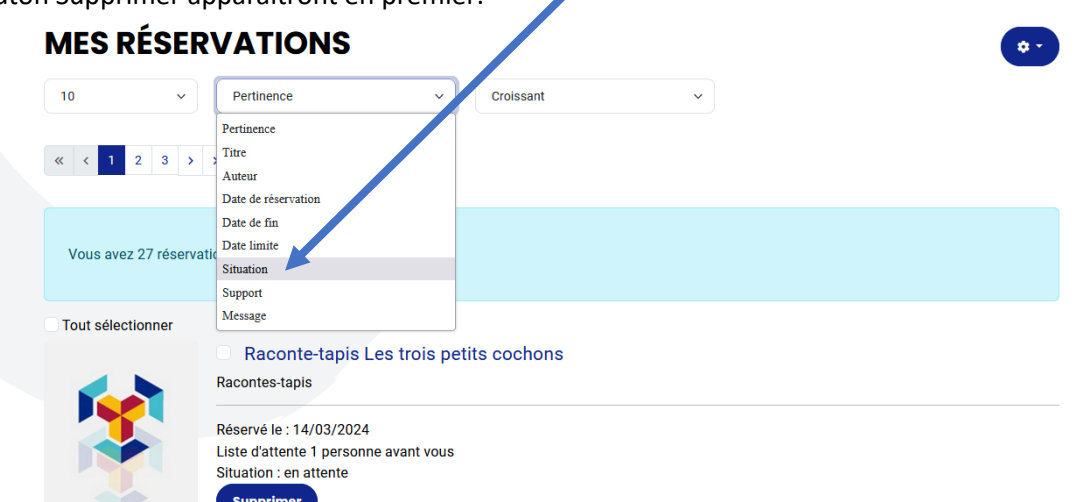

Si vous choisissez « Support », la liste sera triée par ordre alphabétique de support, les expositions, kamishibaïs, raconte-tapis, … seront ainsi regroupés.

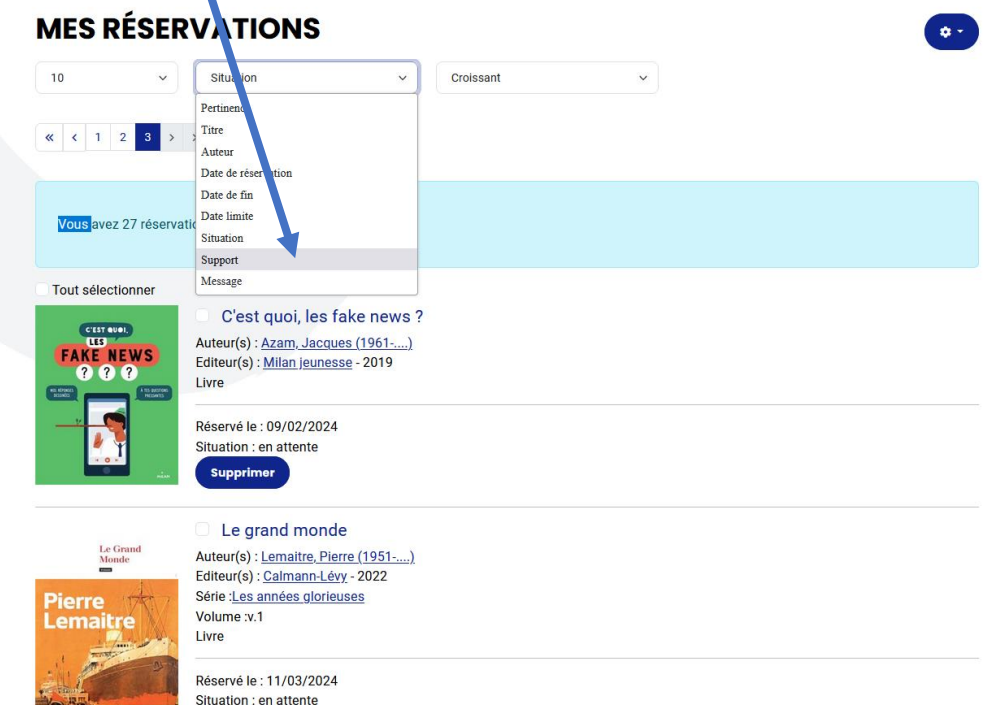

Vous pouvez choisir le nombre de documents que vous voulez afficher par page.

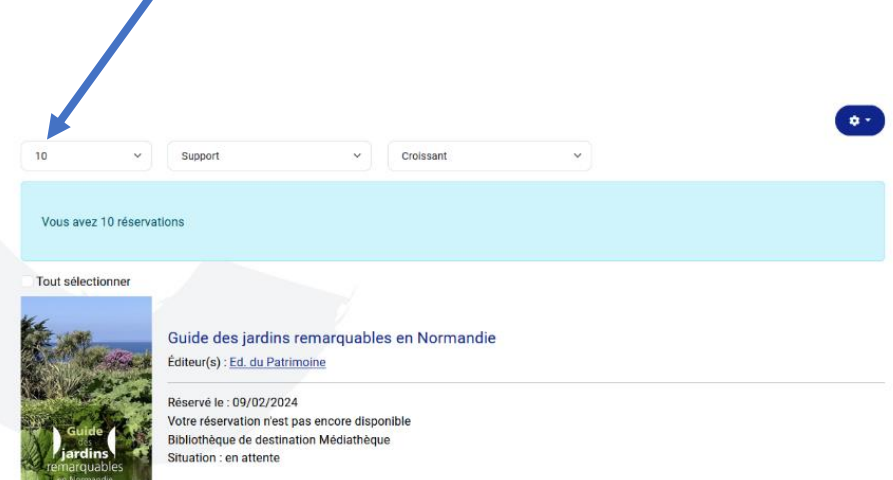

Cette liste peut ensuite être exportée au format CSV à partir de la roue crantée en haut à droite

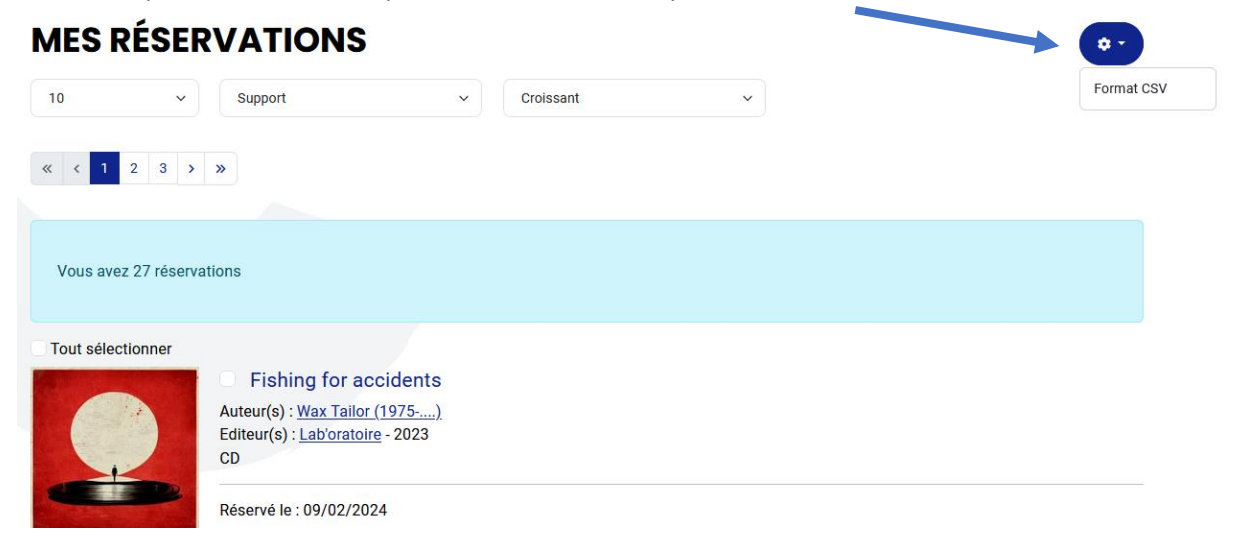

Pour exporter la liste, vous pouvez choisir ce que vous voulez avoir dans les colonnes en cochant ou décochant les propositions :

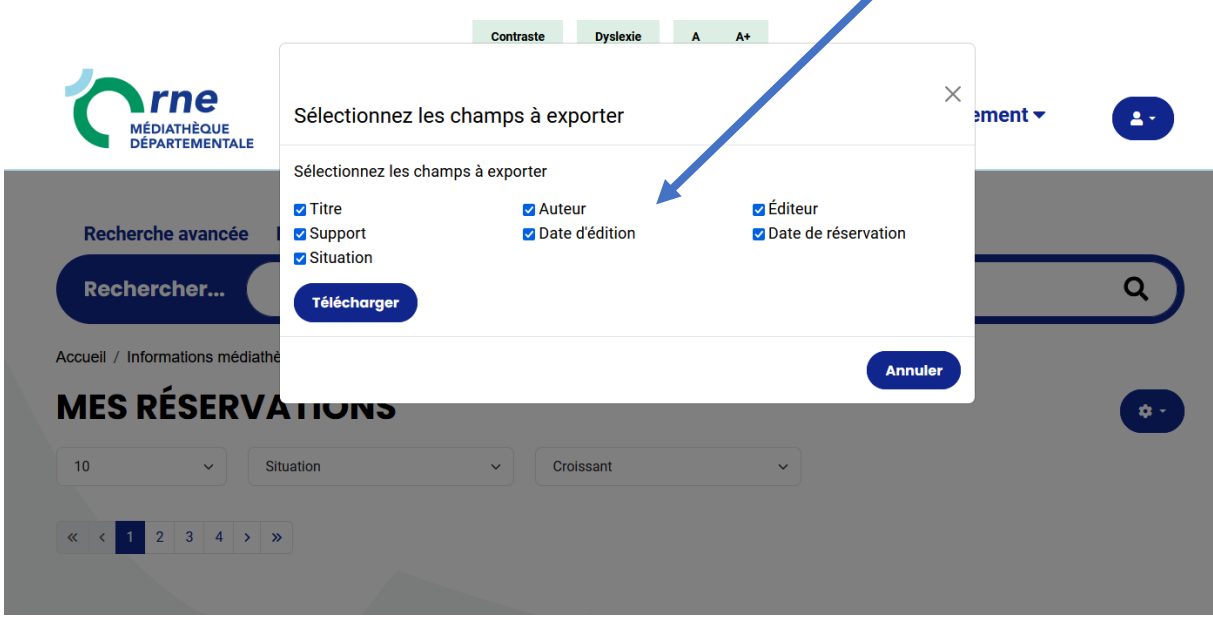

*NB : Pour les outils d'animation, cette date est celle à laquelle la réservation a été validée par la MDO mais pas la date à laquelle elle sera prêtée.*